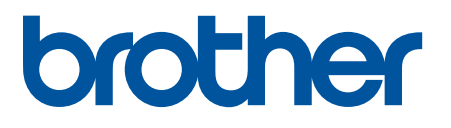

# **TD-4420DN(FC) e TD-4550DNWB(FC)**

Adenda

#### **Definições de notas**

O seguinte símbolo é utilizado na presente Adenda:

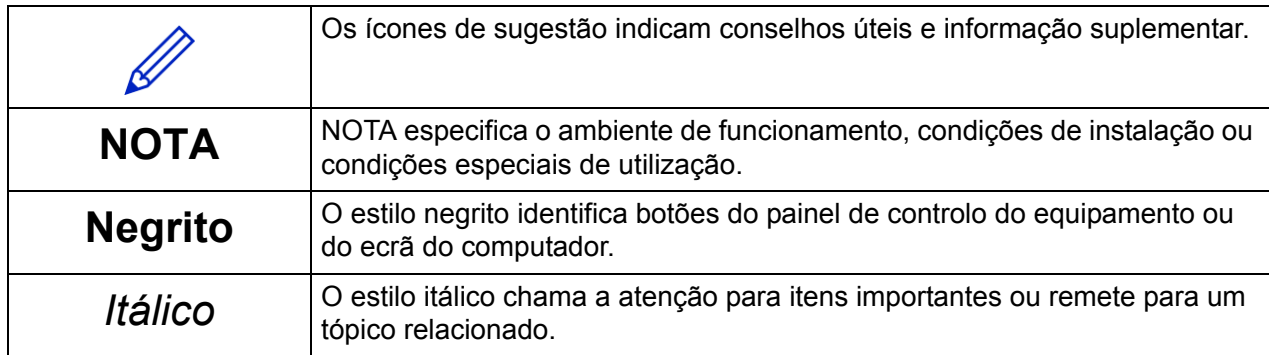

#### **Direitos de autor**

Direitos de autor © 2024 Brother Industries, Ltd. Todos os direitos reservados.

#### **Marcas comerciais**

Quaisquer denominações comerciais e nomes de produtos que apareçam em produtos Brother, documentos afins e quaisquer outros materiais são marcas comerciais ou marcas registadas das respetivas empresas.

#### **Notas importantes**

As informações contidas neste documento estão sujeitas a alteração sem aviso prévio. As imagens do visor neste documento são apenas para fins ilustrativos e podem diferir das imagens reais. O software descrito neste documento é fornecido sob contratos de licença. O software apenas pode ser utilizado ou copiado em conformidade com os termos desses contratos. Nenhuma parte desta publicação pode ser reproduzida sob qualquer forma ou através de qualquer meio sem o prévio consentimento por escrito da Brother Industries, Ltd.

# Índice

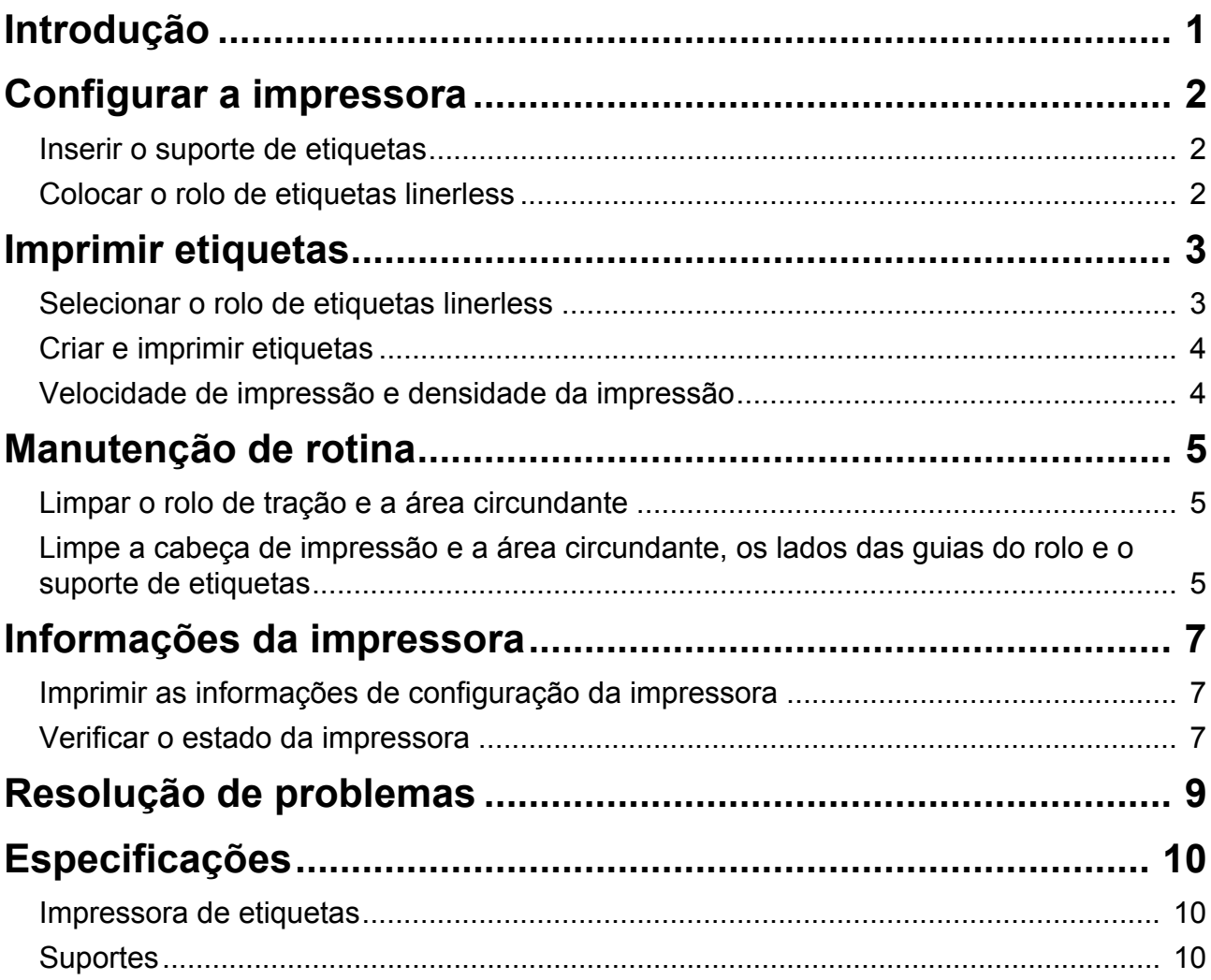

<span id="page-3-0"></span>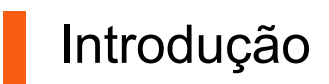

Os modelos TD-4420DN(FC)/TD-4550DNWB(FC) são impressoras de etiquetas concebidas para imprimir apenas etiquetas linerless.

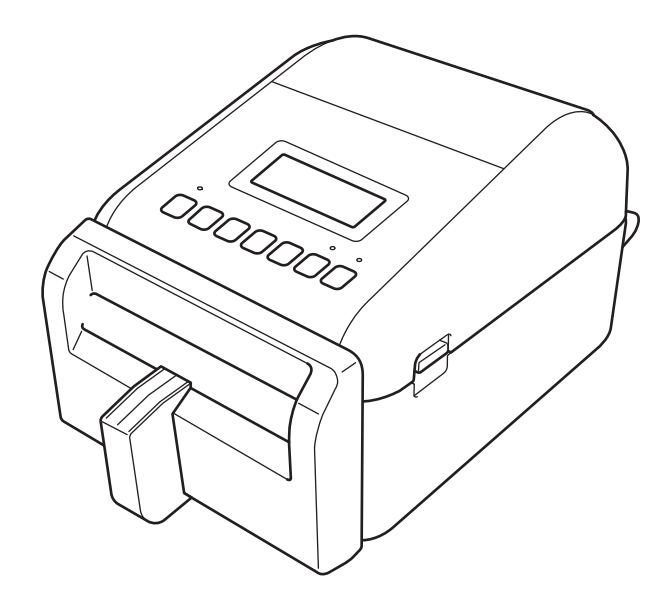

O seu modelo de impressora é fornecido com as seguintes peças opcionais já instaladas. Quando necessitar de substituir peças, ou se pretender ter disponíveis peças sobresselentes, utilize as referências aqui indicadas.

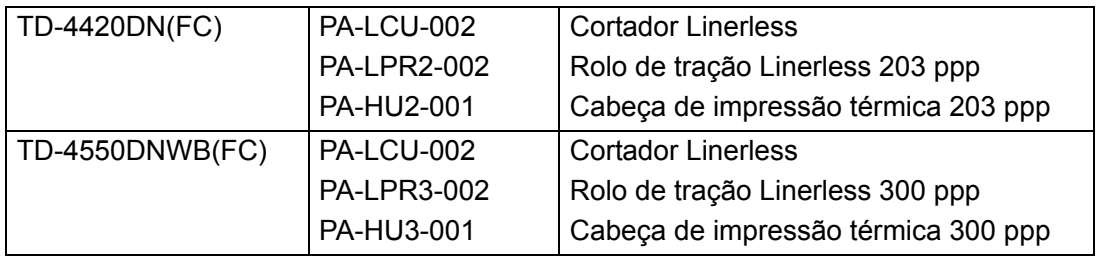

- NÃO utilize um rolo de tração ou um cortador padrão com estas impressoras de etiquetas.
- Para obter informações sobre os suportes disponíveis, visite: [support.brother.com/g/d/f4fi.](https://support.brother.com/g/d/f4fi/)

# <span id="page-4-0"></span>Configurar a impressora

### <span id="page-4-1"></span>Inserir o suporte de etiquetas

1. Insira o suporte de etiquetas no centro da ranhura de saída de etiquetas, conforme apresentado.

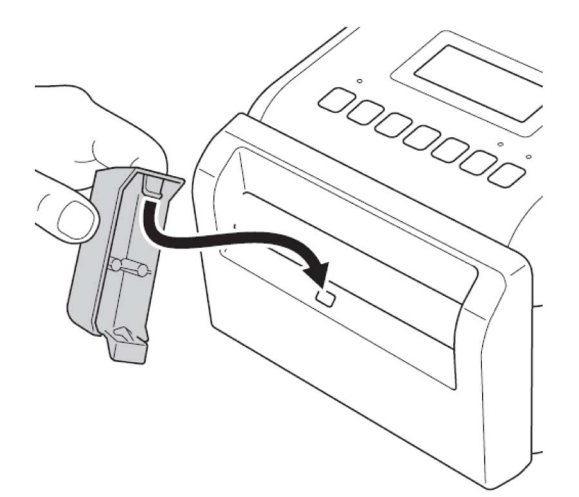

2. Pressione cuidadosamente o suporte de etiquetas até que encaixe no devido lugar.

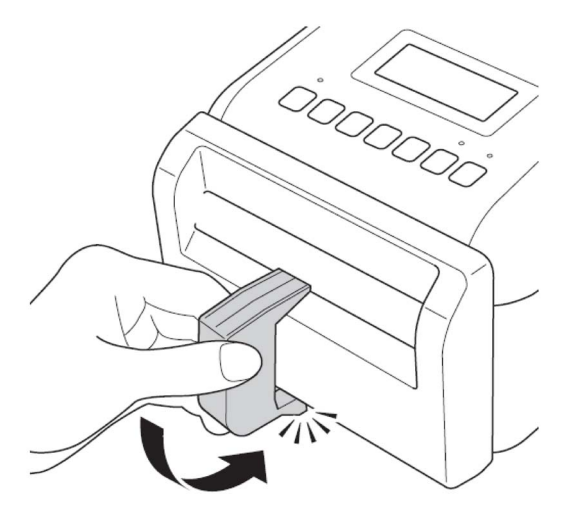

### <span id="page-4-2"></span>Colocar o rolo de etiquetas linerless

Siga as instruções na secção **Colocar o rolo RD** do *Manual do Utilizador* para os modelos TD-4420DN/ 4550DNWB [support.brother.com/manuals.](https://support.brother.com/manuals/)

#### **NOTA**

- NÃO deixe o rolo na impressora de etiquetas por longos períodos de tempo quando esta não estiver a ser utilizada.
- Guarde o rolo num local fresco e seco, afastado da luz solar direta, líquidos, pó e sujidade. O pó e a sujidade podem reduzir a vida útil da cabeça de impressão devido à fricção adicional provocada pelas partículas.
- Guarde os rolos com o tubo do rolo na vertical. Se guardar o rolo na horizontal, a qualidade da etiqueta pode deteriorar-se.

# <span id="page-5-0"></span>Imprimir etiquetas

### <span id="page-5-1"></span>Selecionar o rolo de etiquetas linerless

Rolo de etiquetas linerless suportado

Importe a lista de rolos de etiquetas linerless suportados em **Definição do formato do papel** na Ferramenta de definições da impressora.

(Siga as instruções na secção **Definição do formato do papel da Ferramenta de definições da impressora (Windows)** do *Manual do Utilizador* dos modelos TD-4420DN ou TD-4550DNWB [support.brother.com/manuals.](https://support.brother.com/manuals/))

Visite [support.brother.com/g/d/f4fi](https://support.brother.com/g/d/f4fi/) para obter o ficheiro da lista de rolos de etiquetas linerless.

■ Adicionar outros rolos de etiquetas linerless

Para registar um novo tipo de rolo de etiquetas linerless, proceda da seguinte forma:

Na Ferramenta de definições da impressora, selecione a opção **Definição do formato do papel** e clique em **Novo...** Aparece a caixa de diálogo **Novo**. No menu pendente **Tipos de papel:**, selecione **Fita de comprimento contínuo**, configure as definições da fita e, a seguir, clique em **Adicionar**.

(Siga as instruções na secção **Definição do formato do papel da Ferramenta de definições da impressora (Windows)** do *Manual do Utilizador* para os modelos TD-4420DN/4550DNWB [support.brother.com/manuals.](https://support.brother.com/manuals/))

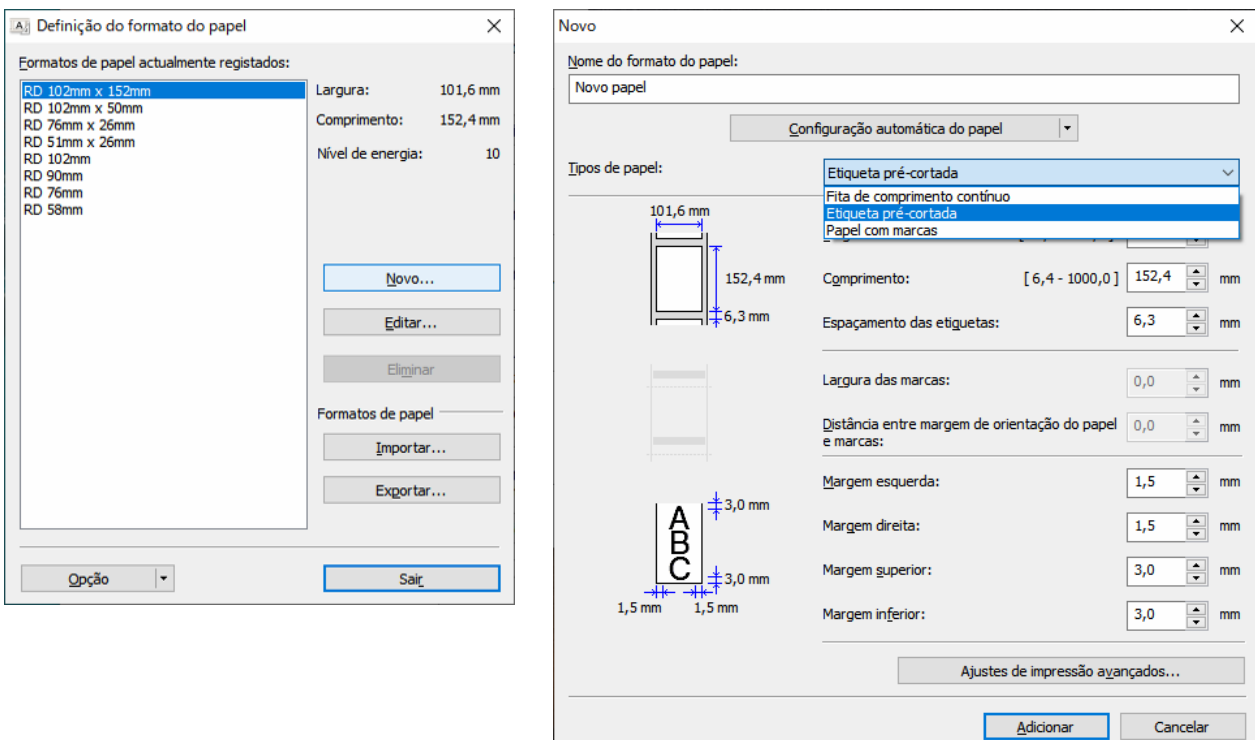

Quando altera o tipo de papel, algumas definições permanecem inalteradas.

As sequintes definições permanecem ligadas:

- Cortar em cada (1 etiqueta)
- Cortar no final

A opção Utilizar a função de descolamento permanece desligada.

# <span id="page-6-0"></span>Criar e imprimir etiquetas

Consulte as instruções para os vários métodos de criação e impressão de etiquetas linerless nos capítulos **Criar e imprimir etiquetas utilizando o computador** ou **Imprimir etiquetas utilizando dispositivos móveis** no *Manual do Utilizador* do TD-4420DN/TD-4550DNWB em [support.brother.com/manuals.](https://support.brother.com/manuals/)

#### **NOTA**

- Quando imprimir mais do que uma etiqueta, certifique-se de que retira a etiqueta impressa para permitir a impressão da etiqueta seguinte.
- Se o rolo de papel estiver encravado dentro da impressora de etiquetas, abra a tampa do compartimento do rolo e retire o papel com cuidado. NÃO utilize força para puxar o papel.

### <span id="page-6-1"></span>Velocidade de impressão e densidade da impressão

A predefinição para a configuração da velocidade automática está definida para Desligado e a velocidade de impressão depende do modelo: TD-4420DN(FC) está definido para 7 ips (203 ppp) e o TD-4550DNWB(FC) está definido para 5 ips (300 ppp).

Para ajustar a velocidade de impressão, aceda à Ferramenta de definições da impressora e selecione **Definições do dispositivo** > **Básicas** > **Velocidade de impressão**.

#### **NOTA**

Se aumentar a velocidade de impressão, a impressão pode tornar-se mais clara.

Para ajustar a densidade da impressão, aceda à Ferramenta de definições da impressora e selecione **Definições do dispositivo** > **Básicas** > **Configuração de velocidade automática** Desligado → Ligado.

Aceda à Ferramenta de definições da impressora e selecione **Definição do formato do papel** > Selecione o papel > **Editar** > **Ajustes de impressão avançados** > **Nível de energia**.

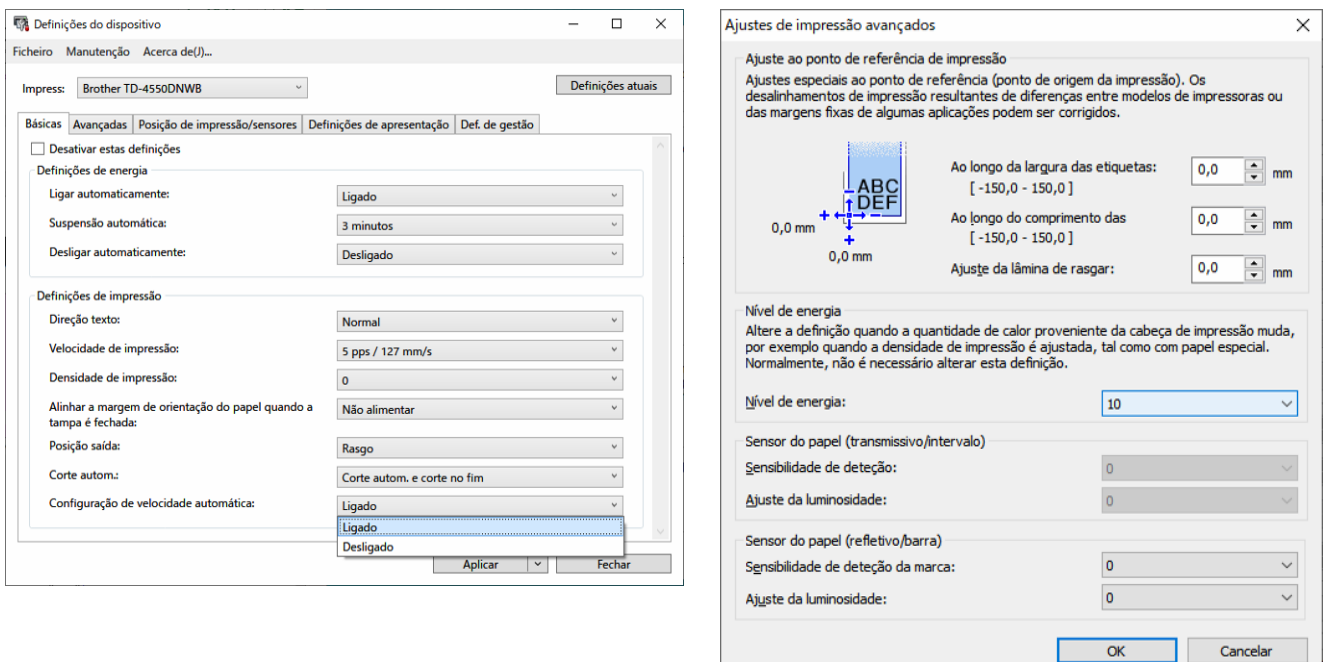

#### **NOTA**

Se aumentar o valor de **Nível de energia**, a impressão será mais escura e a velocidade de impressão poderá ser mais lenta.

# <span id="page-7-0"></span>Manutenção de rotina

## <span id="page-7-1"></span>Limpar o rolo de tração e a área circundante

O rolo de tração pode precisar de ser limpo se a qualidade de impressão for fraca.

Utilize o lado adesivo de uma etiqueta para remover o pó ou as manchas do rolo de tração e da área circundante.

NÃO limpe a pequena janela transparente do sensor.

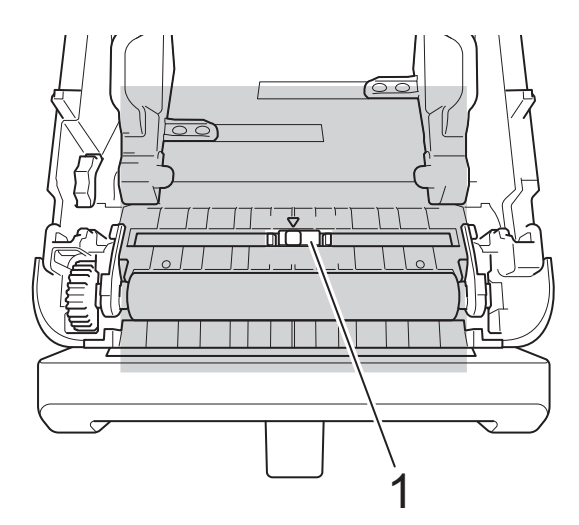

#### 1 Sensor

#### **NOTA**

A limpeza do rolo de tração com soluções ou materiais abrasivos danifica e pode reduzir a vida útil do rolo de tração.

### <span id="page-7-2"></span>Limpe a cabeça de impressão e a área circundante, os lados das guias do rolo e o suporte de etiquetas

A cabeça de impressão, os lados das guias do rolo e o suporte de etiquetas podem necessitar de limpeza se a qualidade de impressão for fraca.

Limpe a cabeça de impressão com um pano que não largue pelos ou cotonete embebido em álcool isopropílico ou etanol.

NÃO limpe a pequena janela transparente do sensor.

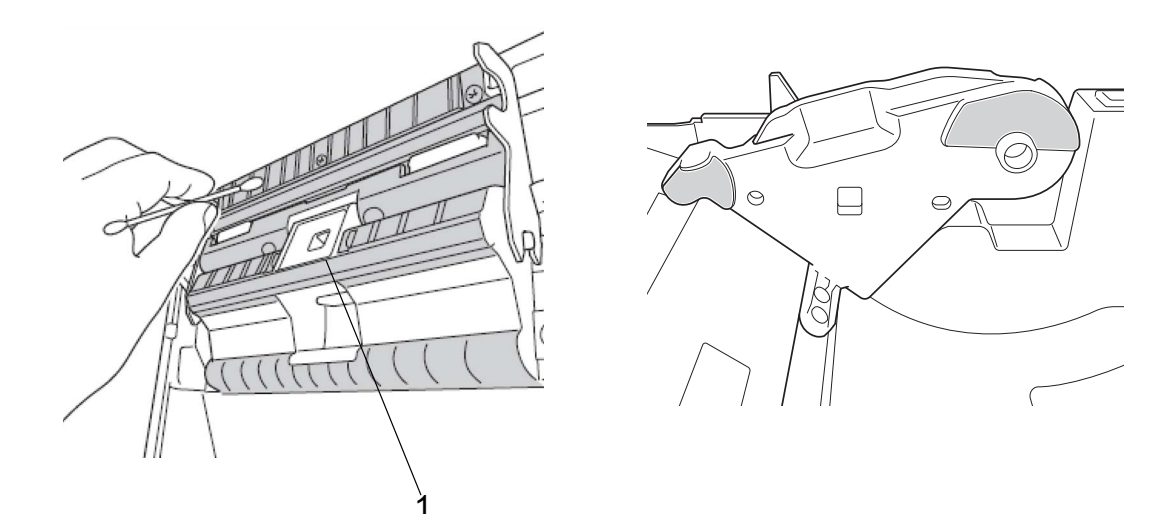

1 Sensor

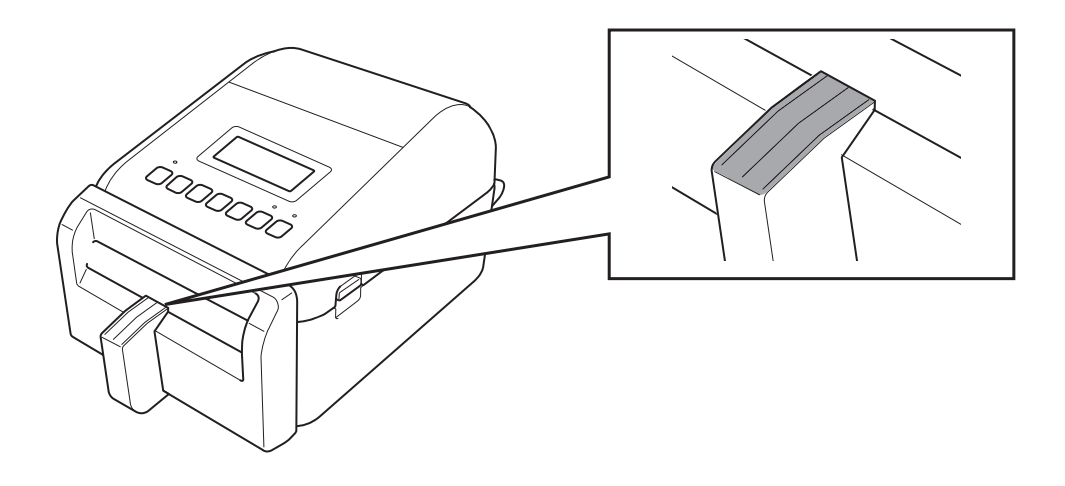

#### **NOTA**

Utilize álcool isopropílico ou etanol de acordo com as orientações de segurança do fabricante, conforme aplicável.

# <span id="page-9-0"></span>Informações da impressora

Para obter as informações da impressora:

- Imprimir as informações de configuração da impressora
- Verificar o estado da impressora (BRAdmin Professional)

### <span id="page-9-1"></span>Imprimir as informações de configuração da impressora

- 1. Ligue a impressora de etiquetas.
- 2. Carregue um rolo de etiquetas linerless de 102 mm ou mais largo na impressora.
- 3. Prima **Menu**.
- 4. Prima o botão ▲ ou ▼ para selecionar o seguinte:
	- a. Selecione a opção [Informação]. Prima **OK**.
	- b. Selecione a opção [Imprimir configuração]. Prima **OK**.
- 5. Prima o botão ▲ ou ▼ para selecionar as opções [Tudo], [Registo de utilização], [Definições da impressora] ou [Transferir dados] e, a seguir, prima **OK**.
- 6. Prima o botão ▲ ou ▼ para selecionar [Iniciar]. Prima **OK**.

### <span id="page-9-2"></span>Verificar o estado da impressora

1. Inicie o BRAdmin Professional, selecione o separador **Dispositivos** e, a seguir, clique em  $\prod$ .

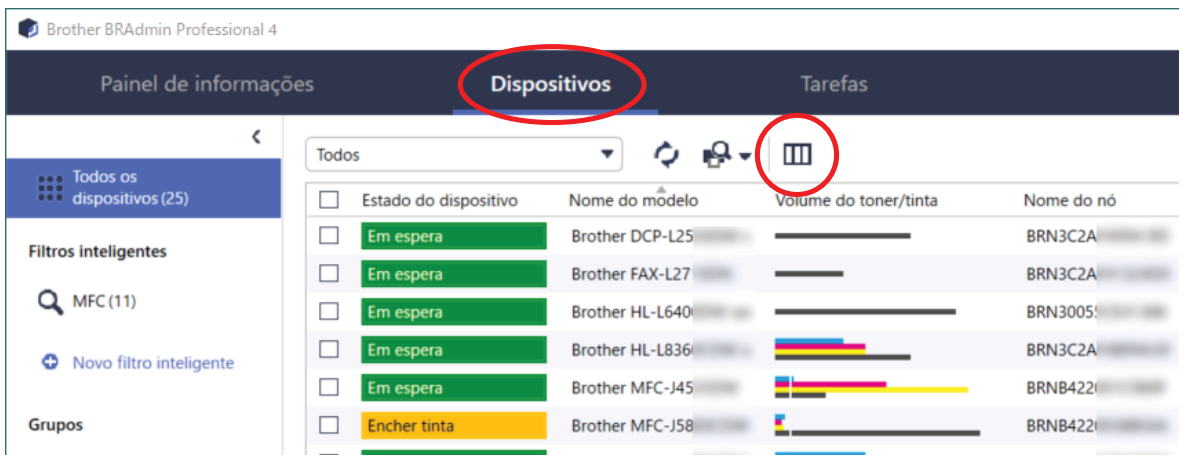

2. Na lista pendente **Categoria**, selecione a opção **Impressora de etiquetas**.

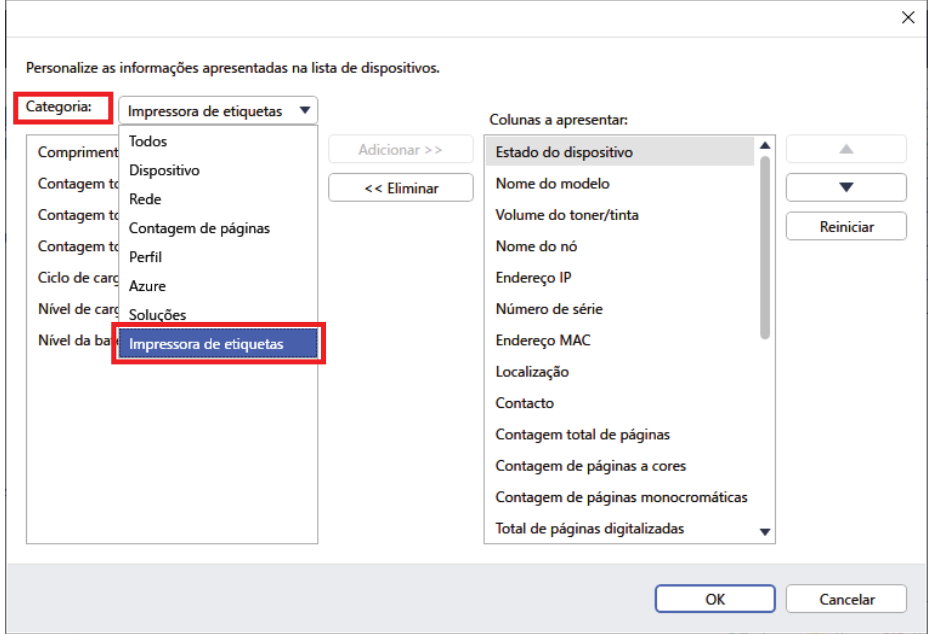

3. Selecione as informações que gostaria de verificar e prima **Adicionar** para adicionar à lista de **Colunas a apresentar**.

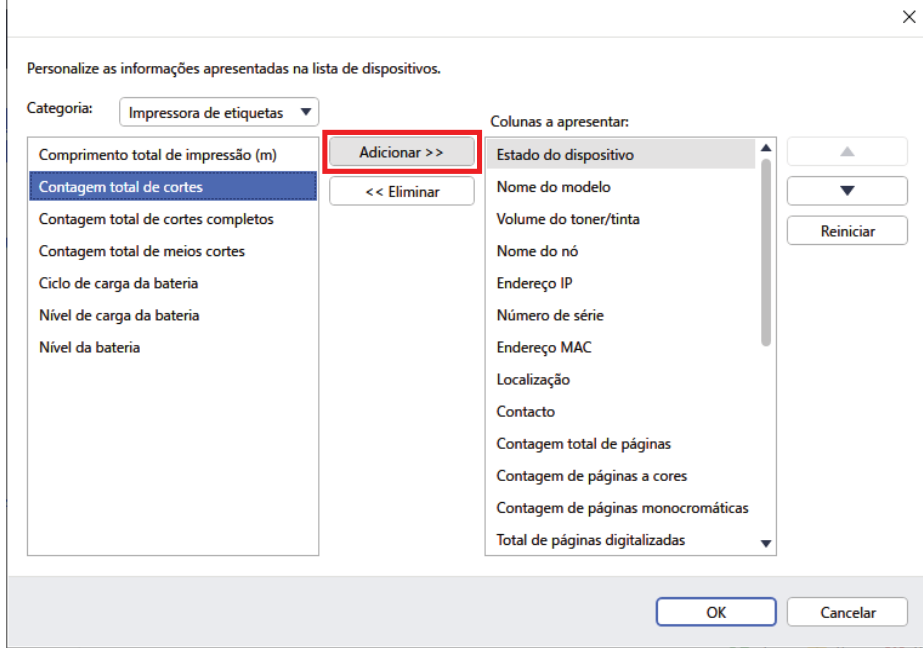

4. Pode agora verificar o estado da sua impressora.

# Resolução de problemas

<span id="page-11-0"></span>

Se tiver problemas ao utilizar a impressora, tente estas soluções para os resolver.

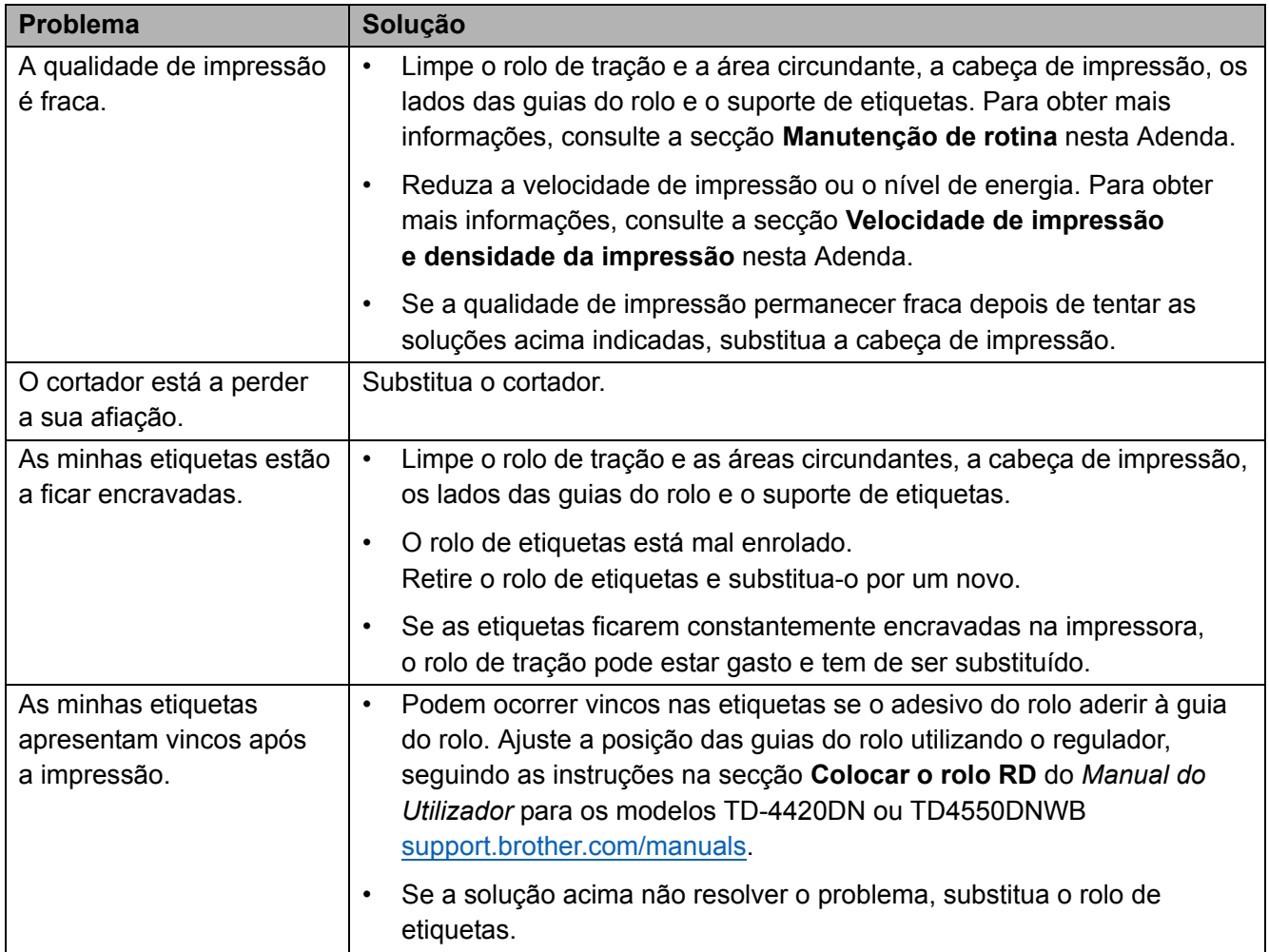

# <span id="page-12-0"></span>Especificações

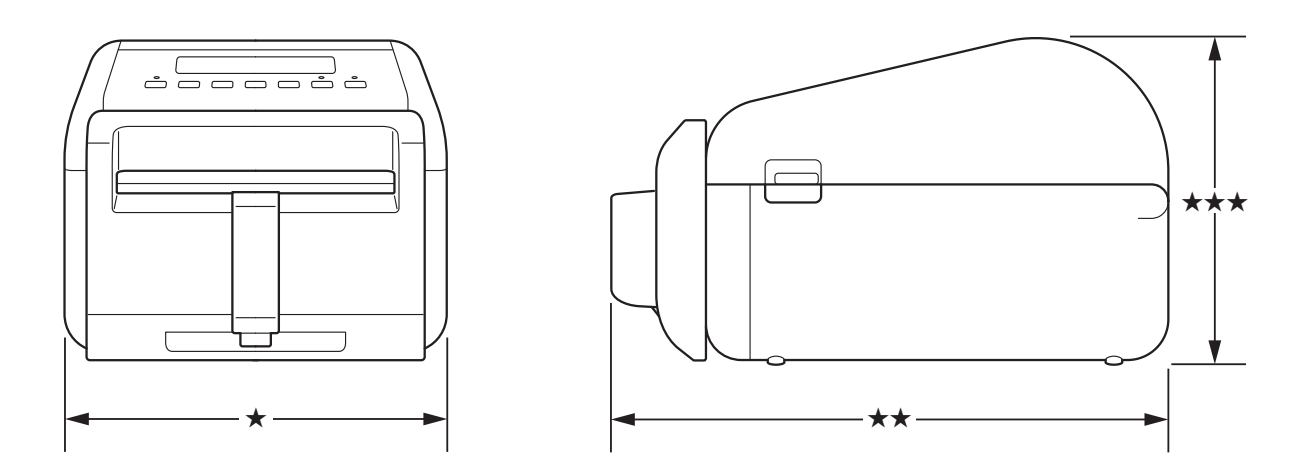

# <span id="page-12-1"></span>Impressora de etiquetas

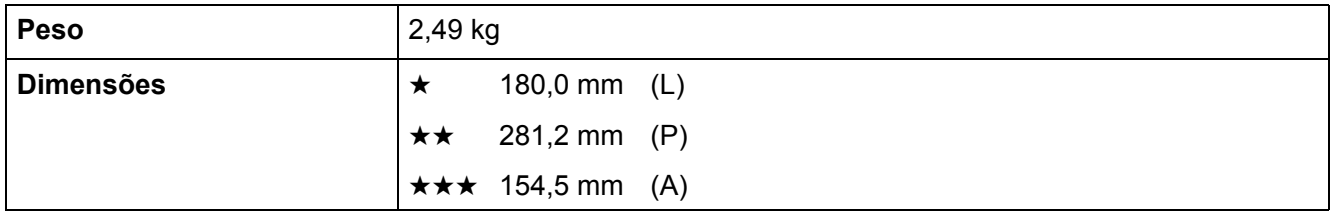

# <span id="page-12-2"></span>**Suportes**

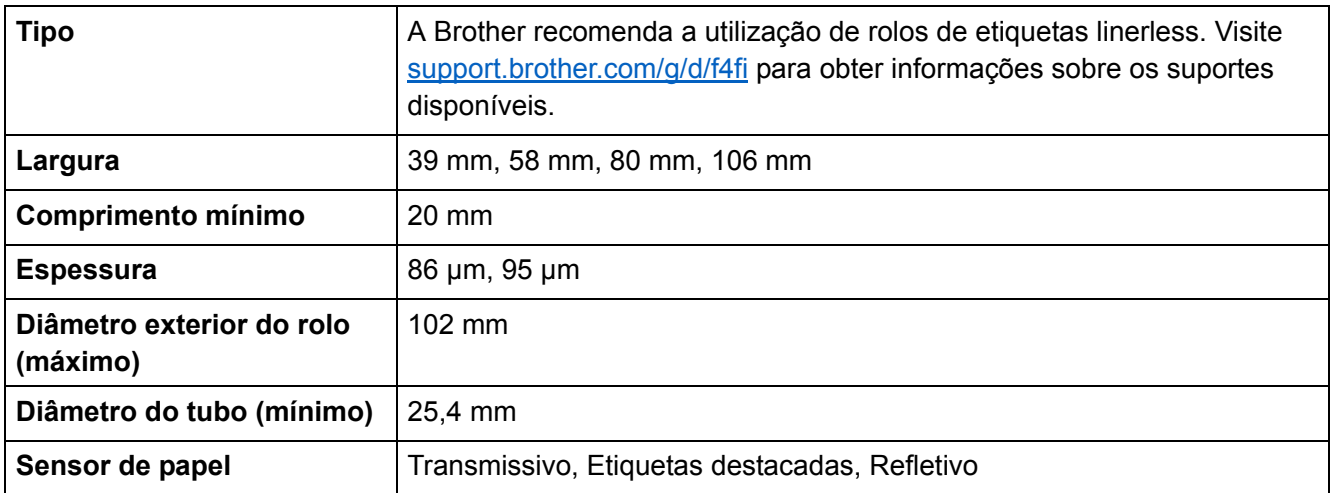

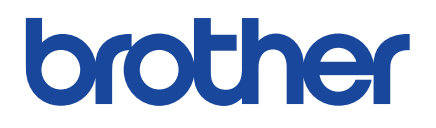

Versão 01 POR